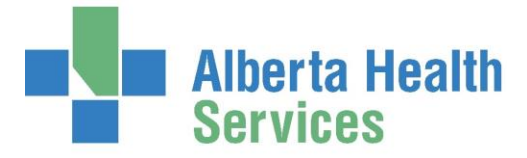

# **Table of Contents**

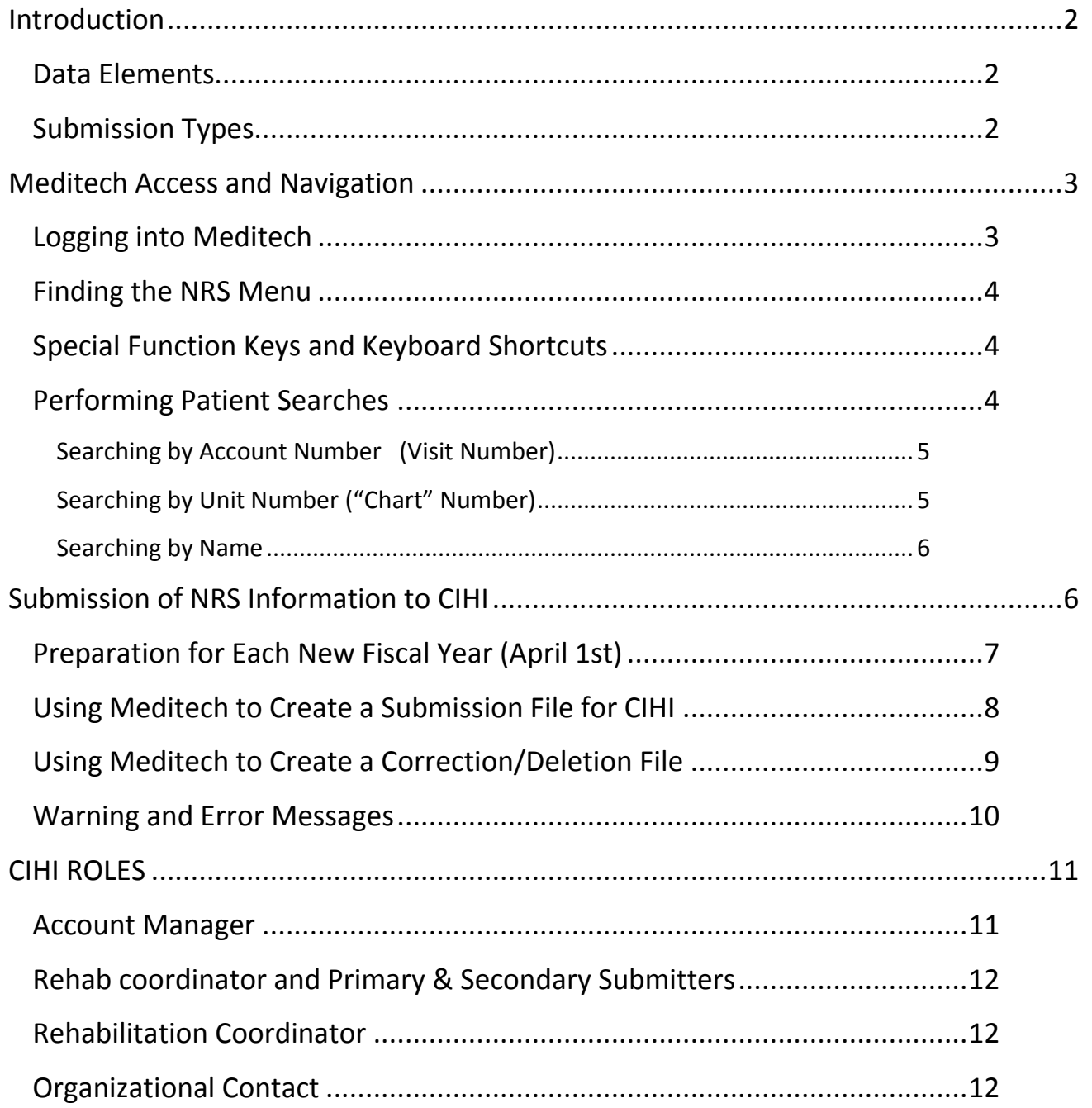

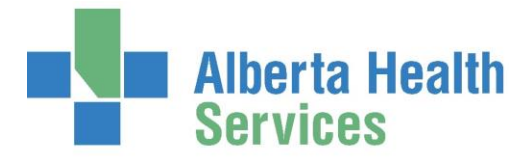

# **National Rehabilitation Reporting System (NRS) Submitter's Meditech Manual**

# <span id="page-1-0"></span>**Introduction**

The National Rehabilitation Reporting System (NRS) was initiated by the Canadian Institute of Health Information (CIHI) to collect rehabilitation data from participating adult inpatient rehabilitation facilities and programs across Canada. CIHI promotes health information standards and initiated the NRS to develop and evaluate indicators, a minimum data set, and a related case-mix grouping methodology.

Meditech has developed an electronic version of this reporting system for recording the data collected by care providers and submitting to CIHI.

The purpose of the NRS is to:

- support CIHI's mandate
- collect, process and analyze data on adult inpatient rehabilitation services
- support management decision making at the facility, regional and provincial/territorial levels
- facilitate provincial/territorial and national comparative reporting
- ensure rehabilitation clients receive multi-dimensional (physical, cognitive, psychosocial) diagnostic, assessment, treatment and service planning interventions

## <span id="page-1-1"></span>**Data Elements**

The NRS collects clinical information based on these categories.

- Client identifiers
- Socio-demographic information
- Administrative data (e.g. referral, admission and discharge)
- Health characteristics
- Activities and Participation (e.g. ADL, communication, social interaction)

The elements within each category are used to calculate a variety of indicators, such as waiting times and client outcomes.

#### <span id="page-1-2"></span>**Submission Types**

NRS data is collected in the form of an admission, discharge and follow-up assessment. The follow-up assessment is optional to record. Each assessment has a unique record format.

In addition to the 3 assessment types, CIHI also provides 2 types of records to correct or delete assessments that were successfully submitted and accepted into the NRS database. An update record

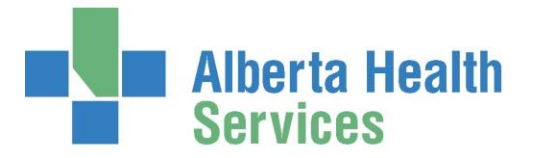

corrects specific fields on an admission, discharge or follow-up assessment, while a delete record deletes the entire assessment from the database.

Demographics and administrative data specific to the facility submitting the NRS data is collected in the form of a facility information record.

# <span id="page-2-0"></span>**Meditech Access and Navigation**

## <span id="page-2-1"></span>**Logging into Meditech**

There are two methods for accessing Meditech:

- 1. Citrix Access via web link
- 2. Three tier/Desktop icon access

If you are unsure of which way to access Meditech in your area, speak to your support representative.

• When training in the test environment, select the Meditech TEST  $\left[\begin{matrix} 1 & 1 \\ 1 & 1 \end{matrix}\right]$  icon either via Citrix or on the desktop.

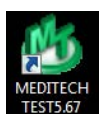

The Meditech login screen will display.

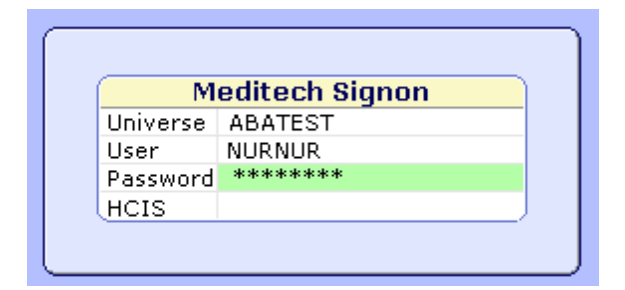

- To access TEST, you will have to log in with a generic login, which can be obtained from your trainer.
- To access LIVE, there is a separate icon to use

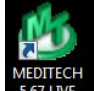

- Enter your Meditech **number** in 'User' prompt. Press **Enter**. Enter your **password**. Press **Enter**.
- In TEST, under HCIS, Press the **F9** (Look-Up) button and you will see a list of former health entities. Select the appropriate one for you.

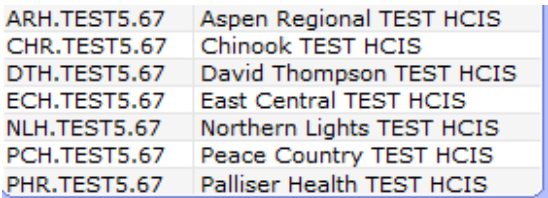

• In LIVE, depending on your access, you may not have to choose, as you will only have access to one former health entity and the system will automatically log you into that one.

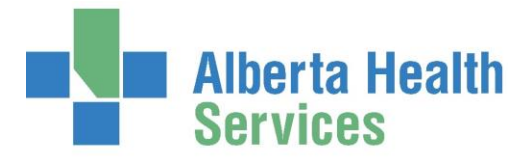

# <span id="page-3-0"></span>**Finding the NRS Menu**

Use the following method to access the NRS Menu.

- 1. Log into Meditech.
- 2. Double-click **NRS** from the menu list.
- 3. Select the applicable site (for example, DRDH or DAHP).
- 4. Click the **NRS Menu** button on your computer desktop.

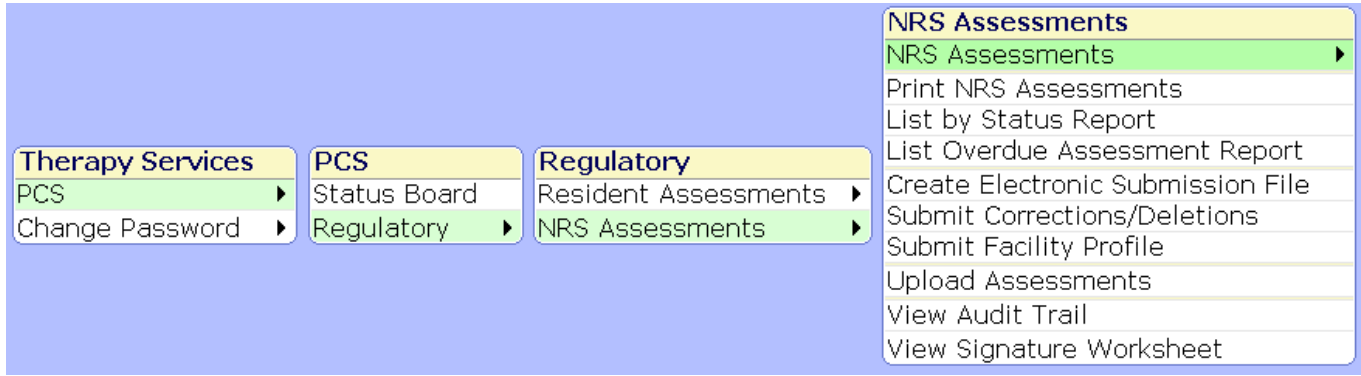

# <span id="page-3-1"></span>**Special Function Keys and Keyboard Shortcuts**

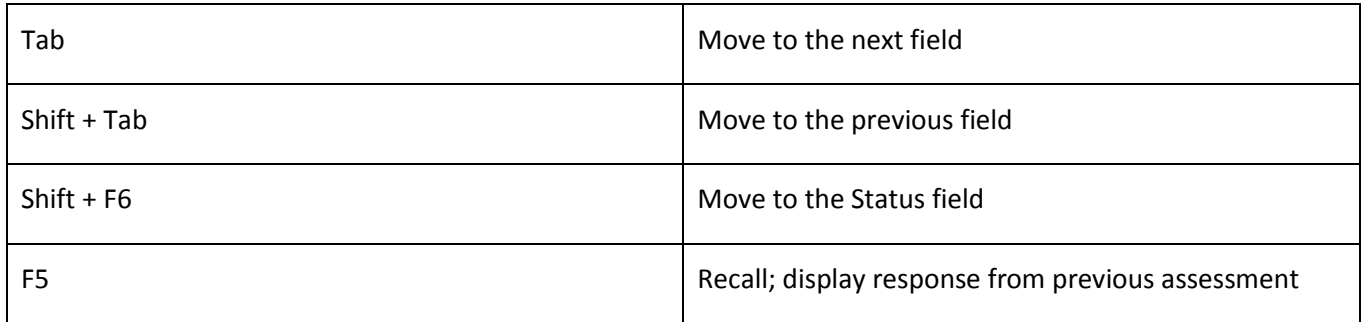

## <span id="page-3-2"></span>**Performing Patient Searches**

The NRS offers multiple search options to locate a person from the database. You can search by a patient's name or by any of the identifying numbers. The most accurate way to search is by the patient's account number.

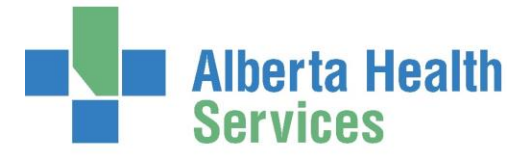

<span id="page-4-0"></span>*Searching by Account Number (Visit Number)* 

The account number is the **most accurate search method**. The account number is related to the

patient's current visit in a specific facility (for example, the 118 $^{\rm th}$  person to be admitted this year). A new account number is assigned each time a person is re-admitted to the facility. The following diagram and table describes the components of an account number:

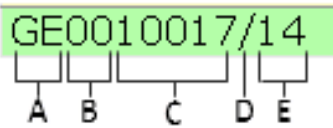

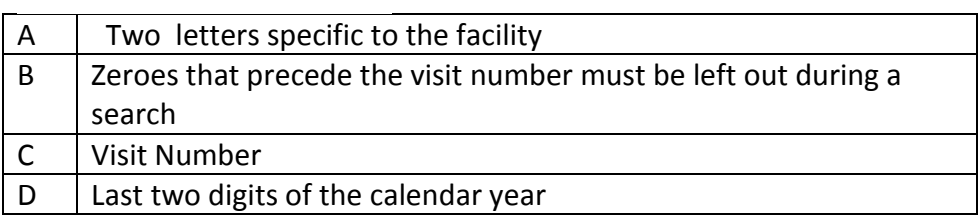

In the "Patient" field, type the account number, excluding the leading zeroes (section B above) that precede the visit number eg: GE10017/14

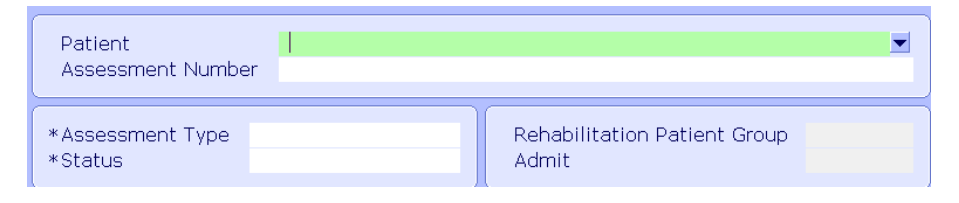

# **Press ENTER.** A Confirmation message appears

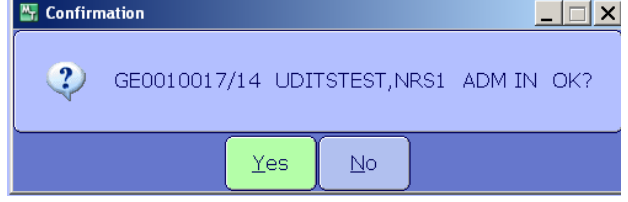

Click "**Yes"** or press **ENTER**.

# <span id="page-4-1"></span>*Searching by Unit Number ("Chart" Number)*

You can search by the patient's Unit number or permanent Medical Record Number for a specific facility. The Unit Number is unique to the person and tracks all visits in one medical record. For example, the number **DJ0000090**, will include the following:

- Two letters specific to the facility
- Zeroes
- Number

\*\*\*The leading zeroes may be omitted for the search (eg: **DJ90**).

To search by Unit Number, use this format: **U#DJ90** 

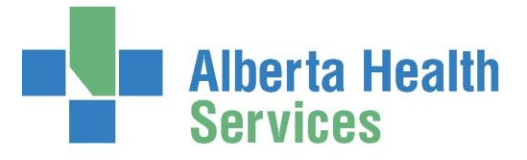

# <span id="page-5-0"></span>*Searching by Name*

Type the patient's full name (eg; MOUSE, MICKEY)….but remember if you make any spelling errors you may not find the patient or you may select the wrong patient

**Note:** You can type in a partial name (eg; **MOU,M** or **MOUSE**, or **M,MICK**)In the example below, the search was performed with the letters *UD*. The results include all persons in the database whose names begin with those letters. If the search had been done with the letters **UD,NRS1** the results would have been narrowed.

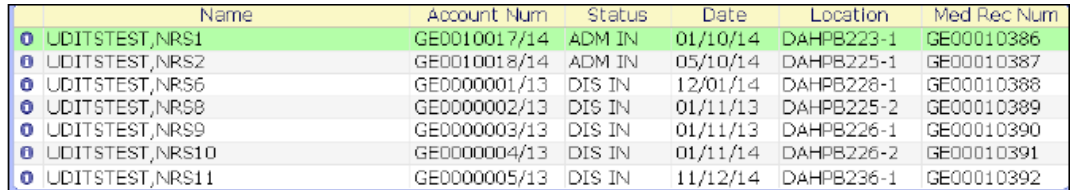

# <span id="page-5-1"></span>**Submission of NRS Information to CIHI**

Please use these 4 CIHI documents to supplement learning:

- [Verification Audit Report](http://www.albertahealthservices.ca/assets/info/hp/edu/if-hp-edu-meditech-nrs-submitter-manual-verification-audit-reports.pdf)
- **NRS Data Submission**
- [NRS Minimum Data Set- Module 1](http://www.albertahealthservices.ca/assets/info/hp/edu/if-hp-edu-meditech-nrs-submitter-manual-minimum-data-set-module-1.pdf)
- [Electronic Data Submission Guidelines](http://www.albertahealthservices.ca/assets/info/hp/edu/if-hp-edu-meditech-nrs-submitter-manual-electronic-data-submission-guidelines.pdf)

Submission of data to CIHI is done on a quarterly basis by specific users ("submitters") within a facility. In addition, 8 weeks after the end of a quarter, the following Report Types are available from CIHI: Summary Reports, Submission/Error Reports, RPG reports and Comparative (provincially, nationally) reports.

## **NRS submission timelines**

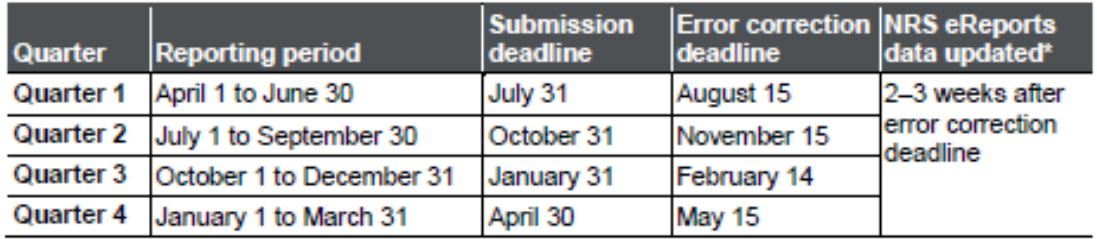

Note

\* This date may vary slightly according to CIHI's internal production schedule.

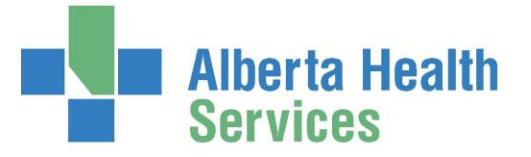

# <span id="page-6-0"></span>**Preparation for Each New Fiscal Year (April 1st)**

- **a) Code changes to software (Meditech)**
- In March, if there are CIHI code changes for the upcoming fiscal year, Meditech communicates those changes with AHS.
- A task is opened to track the changes
- Changes are tested in the Meditech test environment, where problems can be corrected before moving the changes into the LIVE environment
- Changes are moved LIVE in mid-April (exact date set by I.T. and Meditech)
- $\bullet$  All previous 4<sup>th</sup> quarter assessments must be completed and submitted before the mid-April date.
- $\bullet$  New 1<sup>st</sup> quarter assessment cannot be started until the mid-April date.
- Depending on the nature/impact of the code changes, communication of same will be sent to site contacts (submitters/rehab coordinators) for further distribution as needed.

## **b) Sending a Facility Profile to CIHI**

 A Facility profile, including facility name, key contact, site coordinator, data entry contacts must be sent to CIHI prior to the  $1<sup>st</sup>$  quarter submission each year. CIHI will send each site a message when this work has to be done. Some years it is not required. Example of message:

# Facility Testing Update for 2016-2017

As in previous years, the NRS test database will be available beginning June 1 for submission of facility test data under 2016–2017 specifications. While completing facility testing is optional for 2016–2017, it is strongly recommended for NRS facilities that

- Have never participated in facility testing;
- Have recently changed NRS software vendors; or  $\bullet$
- Have had staff turnover or changes to methods of completing NRS assessments such that a testing of  $\bullet$ processes might be valuable.

#### Deadline: Facilities intending to complete NRS facility testing should notify CIHI by May 15, 2016.

For more details about facility testing requirements, please refer to the Rehabilitation Minimum Data Set Manual— Module 1.

• Review/confirm with AHS I.T. prior to submitting the profile, that facility profile information is up to date. AHS (I. T.) will send profile to each rehab coordinator in March of each year for review.

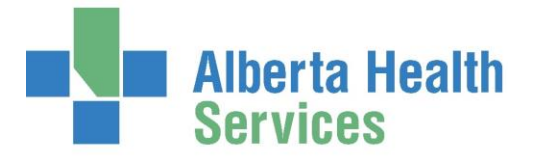

 $\blacktriangledown$ 

• In Meditech, select the Submit Facility Profile routine:

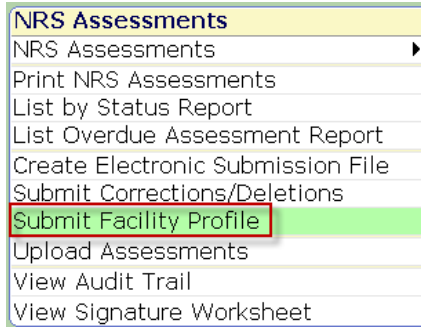

This routine is used to submit any changes in facility information (e.g. phone numbers, contact names, etc.). All changes or corrections should be submitted within 7 days following the date the change is implemented or the date the error is discovered.

\*Date Profile Updated | \*Filename

#### **C) Submission to CIHI of Test Patients:**

- Testing within CIHI is optional each year unless CIHI specifically informs the facility that the submission of test patients is required.
- See Section 11 of attached **NRS Submitters Manual** for detail

## <span id="page-7-0"></span>**Using Meditech to Create a Submission File for CIHI**

- From the NRS desktop select the NRS Menu. Click on the **Create Electronic Submission File**  routine.
- In the **Include All Finalized forms for Quarter** field use the F9 lookup to enter in the appropriate Quarter you are reporting for. The year is also modifiable. Press **ENTER**. A list of clients that have had finalized assessments completed in the chosen reporting quarter will populate the screen.

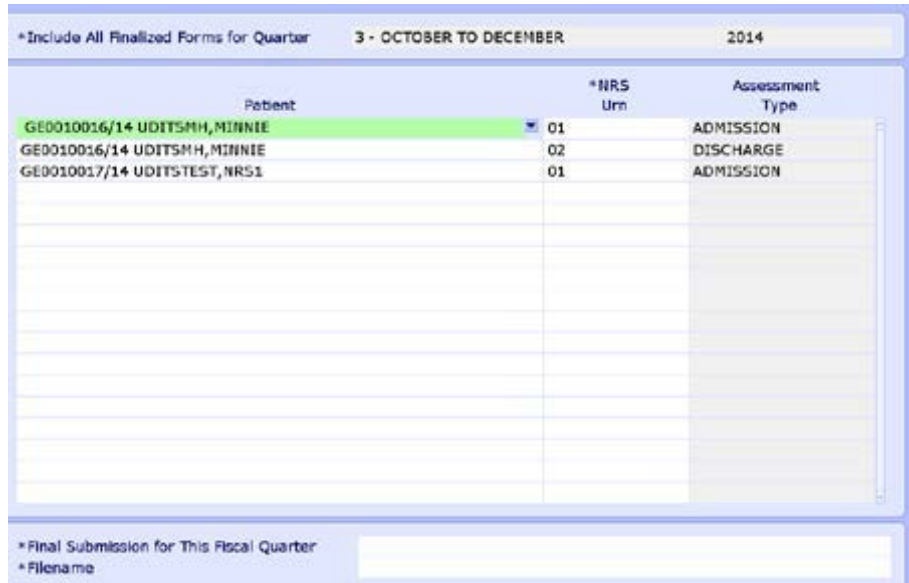

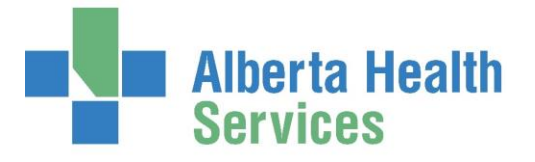

- The first client name on the list will highlight for you.
	- o Use the Tab button to move through this field.
	- $\circ$  The URN field relates to the Assessment number. Do an F9 lookup in this field to see the assessments on this client.
	- $\circ$  More patients can be added by clicking or tabbing to an empty line, entering the partial or whole name of your client then using the F9 lookup to choose from the list.
	- o Patients can be removed from this list by highlighting their names and hitting delete.
- When the list is complete, hit the Tab button until you are in the "Final Submission for this Fiscal Quarter" field. Enter **Y** for Yes or **N** for No as appropriate
- The Filename field will default to a path that has been predetermined in consultation with I.T. and the file will be saved with a .TXT extension.

\*\*\*This field is editable if the information in the field appears to be incorrect.

- Use F12 or the green check mark to File and "Create" your submission file. Answer Yes when prompted. You will now see a message telling you that the Report is being created.
- Now that the Submission file has been created, it must be uploaded to the CIHI website. Please see the attached manual **Electronic Data Submission Guidelines** for details
- Wait till you receive an **email from CIHI** saying that your report is ready (you can expect this usually within 24 hours of submitting to CIHI), then
- Go to CIHI page:

[https://secure.cihi.ca/cas/login?phase=1454435687119&service=https%3A%2F%2Fsecure.cihi.c](https://secure.cihi.ca/cas/login?phase=1454435687119&service=https%3A%2F%2Fsecure.cihi.ca%2Fuserprofile%2Fj_spring_cas_security_check%3Bjsessionid%3D9xujH1qGAibCWF-J-X6ljasSHzRtaYwWz7ALf4dg4zSAI7U0s3b_%21-842136791) [a%2Fuserprofile%2Fj\\_spring\\_cas\\_security\\_check%3Bjsessionid%3D9xujH1qGAibCWF-J-](https://secure.cihi.ca/cas/login?phase=1454435687119&service=https%3A%2F%2Fsecure.cihi.ca%2Fuserprofile%2Fj_spring_cas_security_check%3Bjsessionid%3D9xujH1qGAibCWF-J-X6ljasSHzRtaYwWz7ALf4dg4zSAI7U0s3b_%21-842136791)[X6ljasSHzRtaYwWz7ALf4dg4zSAI7U0s3b\\_%21-842136791](https://secure.cihi.ca/cas/login?phase=1454435687119&service=https%3A%2F%2Fsecure.cihi.ca%2Fuserprofile%2Fj_spring_cas_security_check%3Bjsessionid%3D9xujH1qGAibCWF-J-X6ljasSHzRtaYwWz7ALf4dg4zSAI7U0s3b_%21-842136791)

## <span id="page-8-0"></span>**Using Meditech to Create a Correction/Deletion File**

 The routine pictured below can be used to create a File to submit any Corrections or Deletions for information previously submitted. Enter your clients name and Urn information that needs to be corrected and or deleted; then by using the green check mark or F12 you can create a File to submit to CIHI.

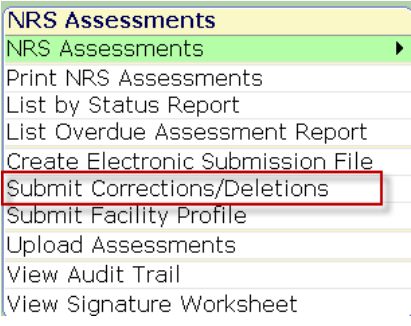

The status of the assessment must be "SUBMITTED" in order for this routine to work

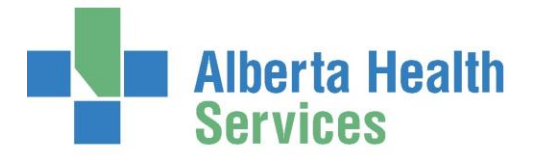

## <span id="page-9-0"></span>**Warning and Error Messages**

(see manual **NRS-Minimum Data Set Manual Module 1** – page 26)

1) **Warning Messages** - A record with only a warning will still be accepted into the NRS database (assuming that no error messages exist for the same record). Warnings are meant to highlight potential data

Quality issues that should be addressed by the facility.

## **Example of a Warning:**

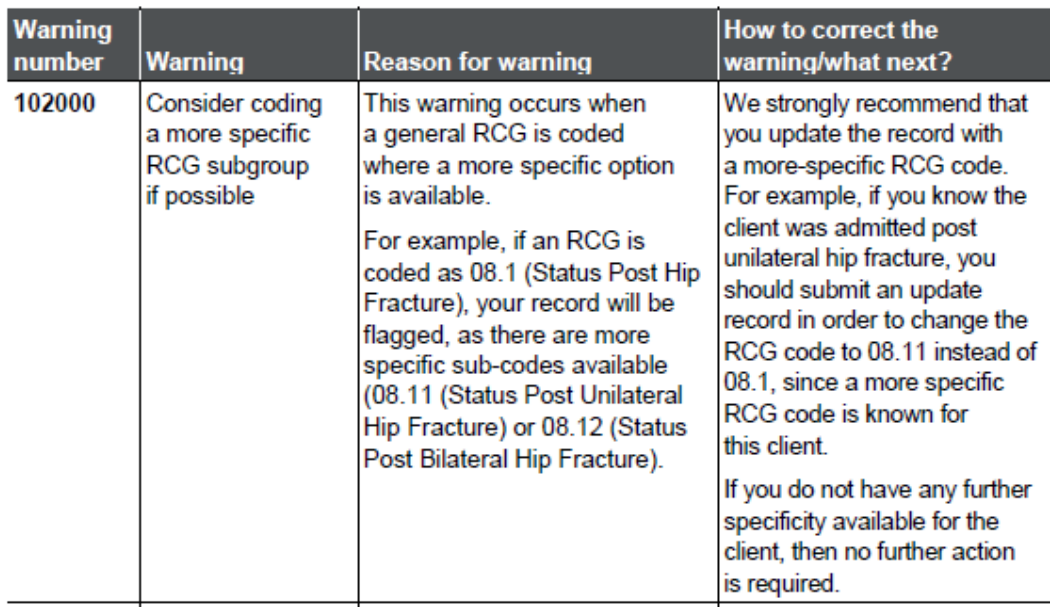

## **2) Error Messages:**

## See **NRS Data Submission Manual –** page 24

- a) File-level error entire file rejected; no records accepted. CIHI NRS team will contact the submitter to explain. No submission report is created. Entire file needs to be re-submitted
- b) Record-level error entire record within a file is rejected. Eg: Submitting a Discharge for which there is no corresponding Admission.
- c) Element-level error the value recorded for a particular data element does not comply with the coding specifications for that particular element. Eg: recording a discharge date that is prior to the admission date.

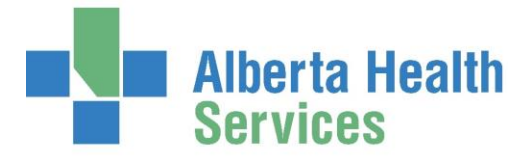

# <span id="page-10-0"></span>**CIHI ROLES**

[CIHI's guide to accessing services](http://www.albertahealthservices.ca/assets/info/hp/edu/if-hp-edu-meditech-nrs-submitter-manual-guide-to-accessing-cihi-services.pdf) provides clients detailed instructions on how to create and edit a CIHI profile, and how to request access to CIHI's services.

# <span id="page-10-1"></span>**Account Manager**

An Account Manager has online access to:

- Browse the CIHI catalogue of products and Education offerings;
- Order manuals, standards and publications (called **eStore**)
- Register themselves for Education sessions (called **eRegistration**)
- Review historical purchases/registrations

# **Effective September 16th, 2016 – change to Account Manager role**

- All registrations in the new Learning Centre will be self-registrations. This means that account managers will no longer be able to register their organization's staff in CIHI courses. Individual staff will self-register for courses.
- All learner accounts in the new Learning Centre will be created by individual staff. As an account manager, you will be able to view a person's CIHI profile and verify that the person is eligible to register for courses and obtain eStore products at no cost under your organization's Core Plan. Only individual staff members will be able to change the information in their CIHI profiles.
- The sub-account manager role will be retired. All sub-account managers will become account managers, with the same administrative rights.

Here is a summary of how the role of account managers and individual staff will change in CIHI's new Learning Center

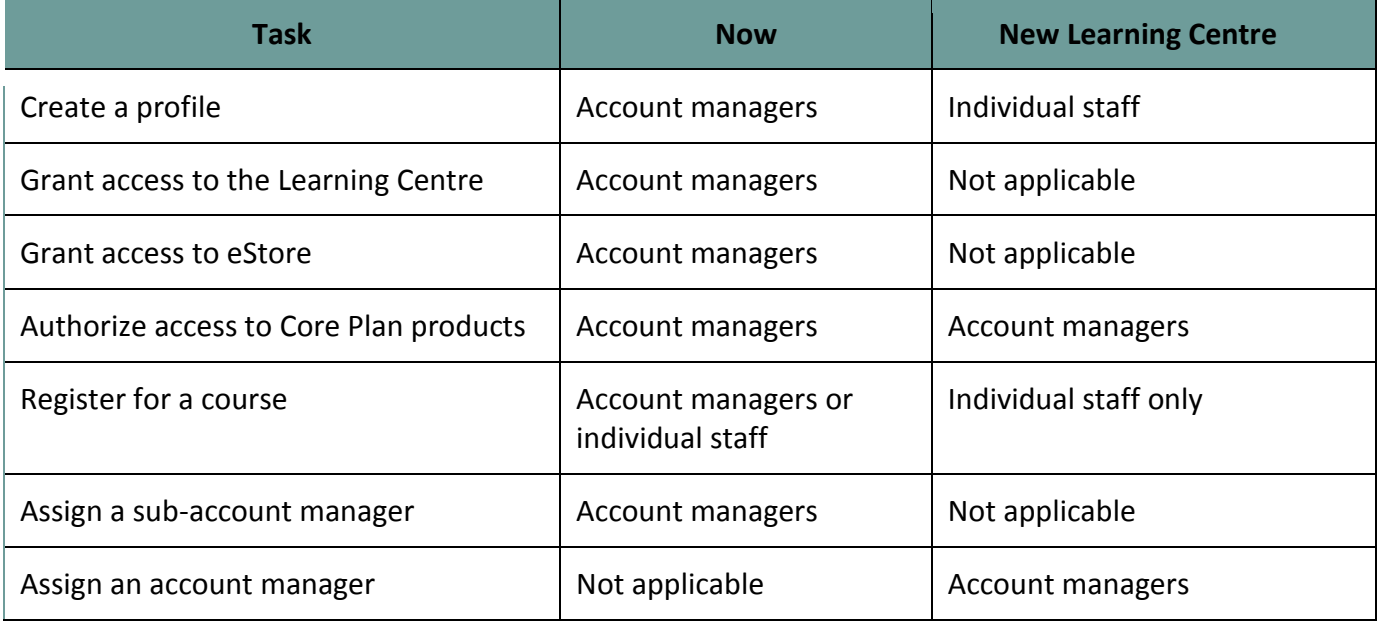

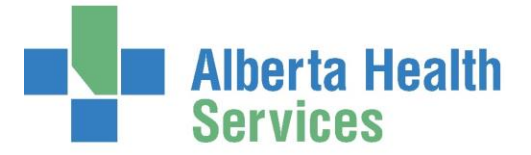

## <span id="page-11-0"></span>**Rehab coordinator and Primary & Secondary Submitters**

Receive auto-generated e-mails when RPG reports are ready for viewing

# <span id="page-11-1"></span>**Rehabilitation Coordinator**

Receive eBulletins for any guideline changes; training changes; submission deadlines

## <span id="page-11-2"></span>**Organizational Contact**

 The NRS organizational contact is someone who can authorize individuals to have access to NRS, and it can be someone who oversees multiple facilities. They will receive the approval requests when clients request new access.